## オンデマンドプリンタドライバのインストール手順

1. ダウンロードしたファイルを右クリックし、「すべて展開(T)」をクリックします。

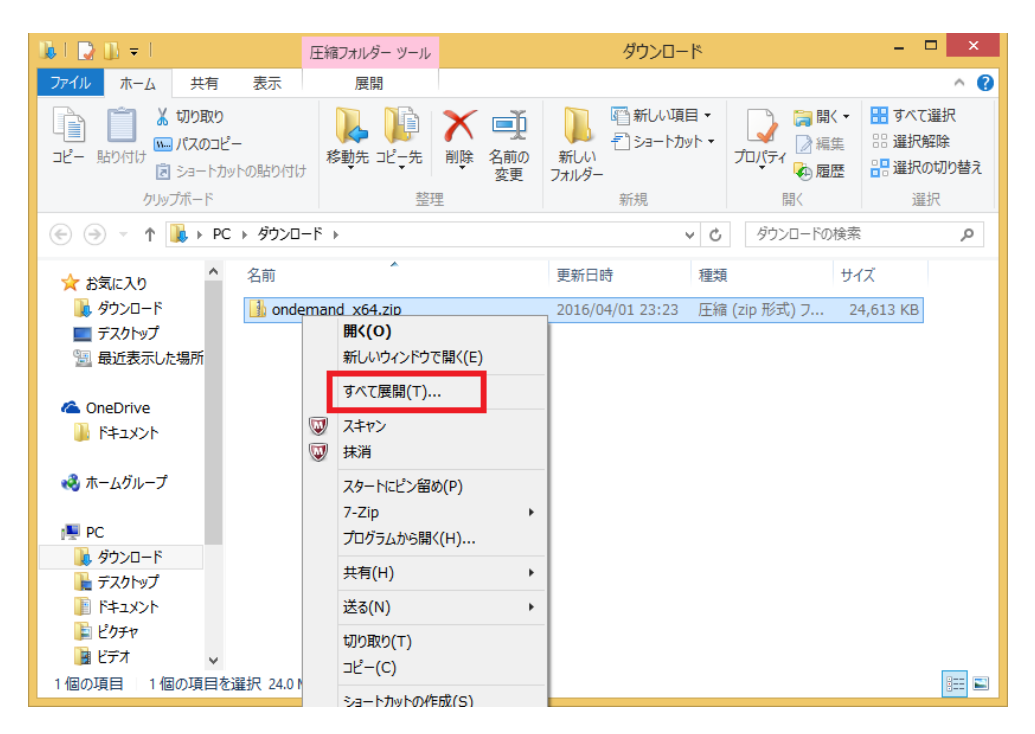

2. 展開したフォルダを開くと、以下のようなファイルがあるので、ダブルクリックして実 行してください。

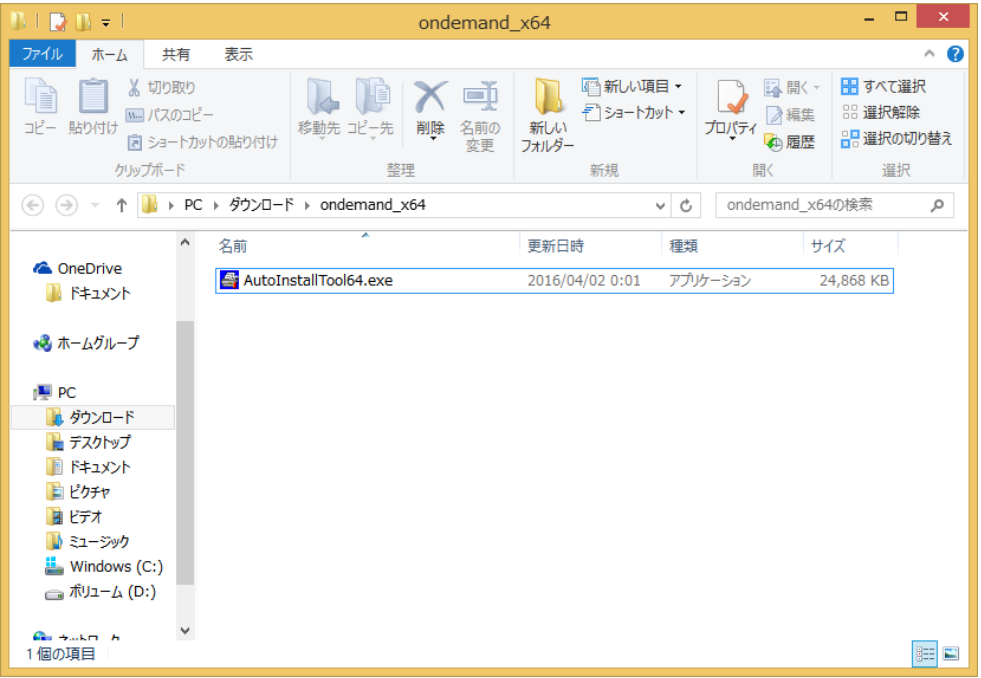

3. 実行した際、以下の画像が表示される可能性があります。表示された場合は「詳細情報」 をクリックした後「実行」してください。

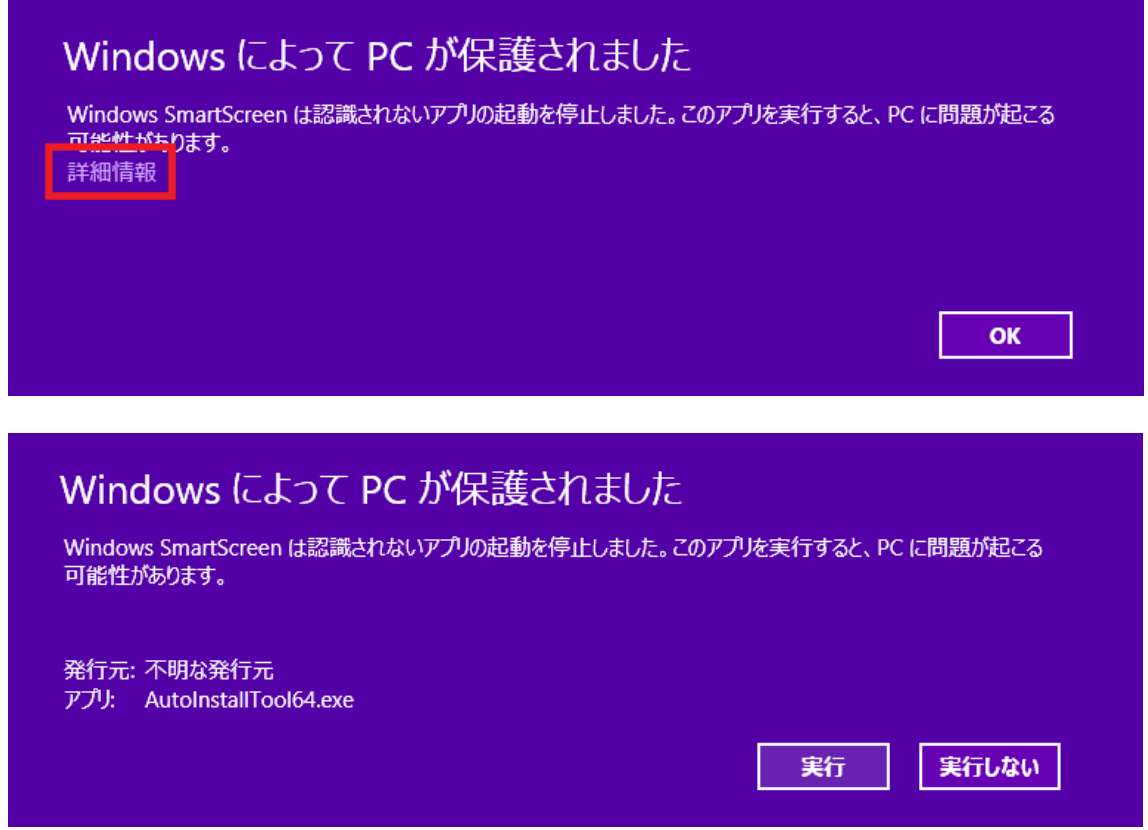

4. インストールが開始されると以下の表示がされます。緑のゲージが一番右側まで行くと インストール完了です。

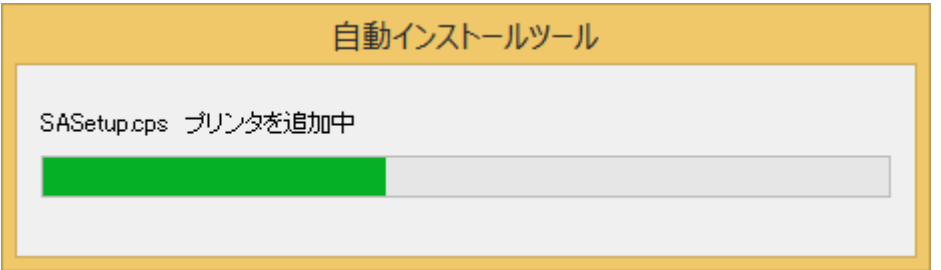

最後に再起動を促されるので、パソコンを再起動してください。以上でオンデマンドプ リンタの導入が完了しました。